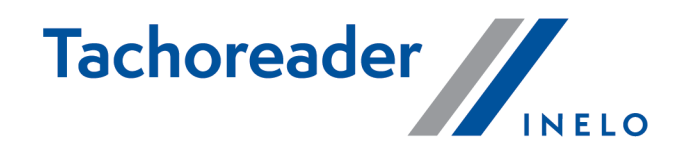

# **TachoReader Combo Plus**

**Yчебник**

Версия программного обеспечения С 1.8.0 TachoReaderConfigurator: С 1.8.4

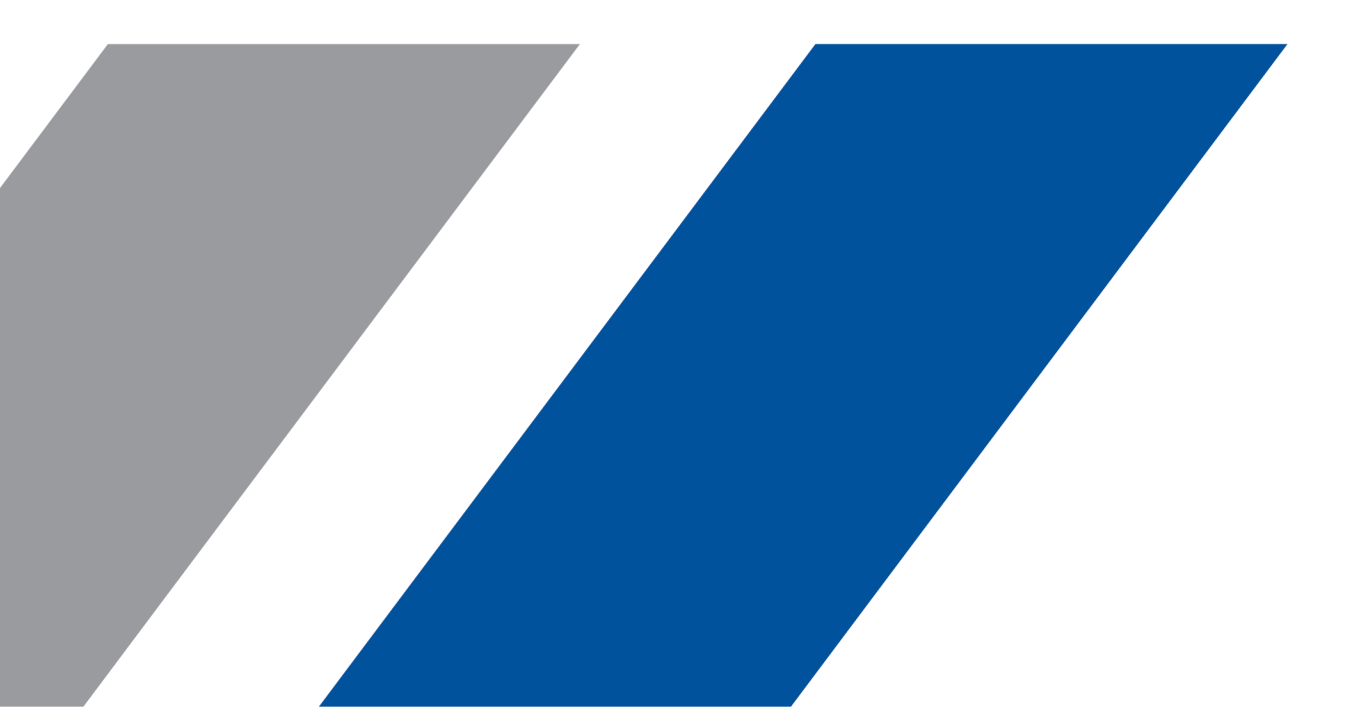

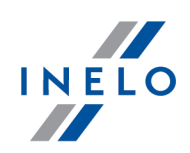

# **TachoReader Combo Plus**

Yчебник

**© 2002 - 2023 INELO Polska Все права защищены**

*Копирование, внесение изменений, рассылка, публичное воспроизведение и любое использование настоящего содержания требует предварительного письменного согласия издателя.*

*Названия фирм и продуктов, использованные в настоящей инструкции, могут быть защищенными названиями либо защищенными товарными знаками их владельцев. Издатель и автор не претендуют ни на какие права по отношению к ним.*

*Несмотря на то, что при составлении настоящего документа приложены все должные старания, ни издатель, ни автор не несут ответственности за ошибки и упущения, ни также за ущерб, причинённый использованием информации, содержащейся в настоящем документе. Ни в коем случае ни издатель, ни автор не несут ответственности за упущенную выгоду или другой экономический ущерб прямо или косвенно вызванный или якобы вызванный этим документом.*

*Окна программы, представленные на изображениях (снимках экрана), помещенных в настоящей инструкции, могут отличаться по форме и содержанию от окон приобретённой версии программы. Эти различия могут иметь место, в частности, в версии программы, отличной от версии инструкции.*

**Производство: INELO Polska**

ul. Karpacka 24/U2b 43-300 Bielsko-Biała POLAND www.inelo.pl

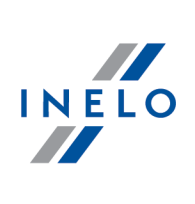

# Оглавление

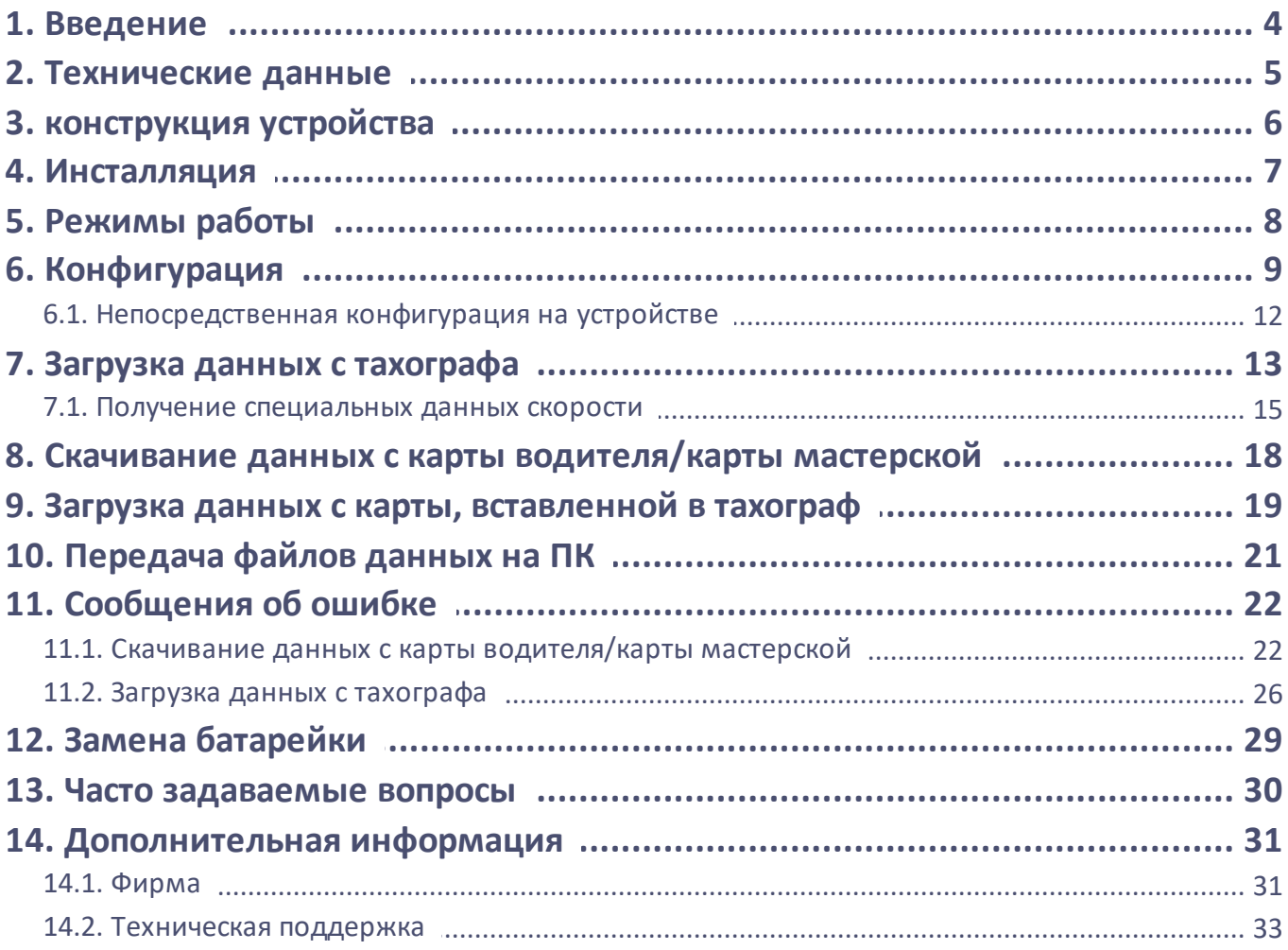

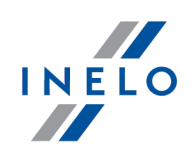

### <span id="page-3-0"></span>**1. Введение**

Устройство **TachoReader Combo Plus** позволяет загружать данные непосредственно с тахографа или карты водителя/карты мастерской , без необходимости подключения других устройств. Более того, устройство позволяет хранить данные во внутренней памяти до тех пор, пока данные не перенесены на другой носитель информации (например, диск компьютера).

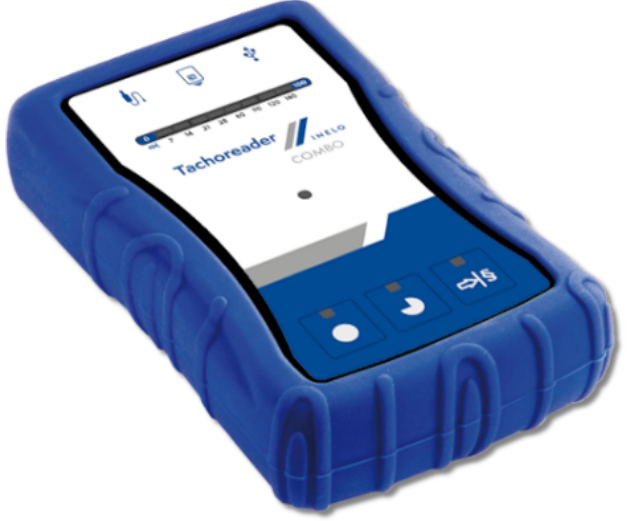

*Рис. TachoReader Combo Plus.*

### **В комплект устройства входят:**

- 1. Две батарейки 1,5В AA для питания устройства без необходимости подключать его к другим источникам электричества.
- 2. Кабель мини-USB, посредством которого устройство подключается к компьютеру (передаёт данные из памяти на диск компьютера) и обеспечивает питание от компьютера.
- 3. Кабель TachoReader Combo (именуемый далее как **кабель TRC**) для трансмиссии/считывания данных с тахографа – устройство пользуется питанием от тахографа.

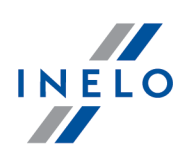

# <span id="page-4-0"></span>**2. Технические данные**

### **ИСТОЧНИК ПИТАНИЯ:**

- · питание от тахографа по кабелю Tacho RC;
- · питание от компьютера по кабелю Mini-USB;
- 2 батарейки AA 1,5 В: достаточно на 1000 загрузок с карты;
- 2 аккумулятора АА 1,2 В: количество загрузок зависит от ёмкости аккумулятора.

### **ПАМЯТЬ УСТРОЙСТВА:**

- · внутренняя память, минимум 8 GB;
- · хранение до 160 000 загрузочных (версия 8 GB)) c личных карт водителя;
- · xранеие до 40 000 загрузочных файлов (версия 8 GB)) c цифрового тахографа.

### **ДРУГОЕ:**

- · поддерживается всеми имеющимися тахографами и картами водителя/карточками мастерской;
- · расширение для загрузочных файлов "ddd";
- · полностью конфигурируемые кнопки, разрешающие выбирать тип и диапазон считываемой информации / считываемых данных с цифрового тахографа
- · Файлы, находящиеся во внутренней памяти, запоминаются по местному времени (синхронизированном по времени компьютера на котором была произведена <u>["конфигурация](#page-8-0)</u>| ه');
- · 12 светодиодных индикаторов, сигнализирующих состояние в каком находится устройство (например ходы выполнения процесса считывания данных)
- · быстрое время загрузки\* \*зависит от типа тахографа;
- · простая конфигурация: загружает только данные, которые нам необходимы.

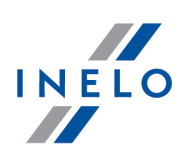

# <span id="page-5-0"></span>**3. конструкция устройства**

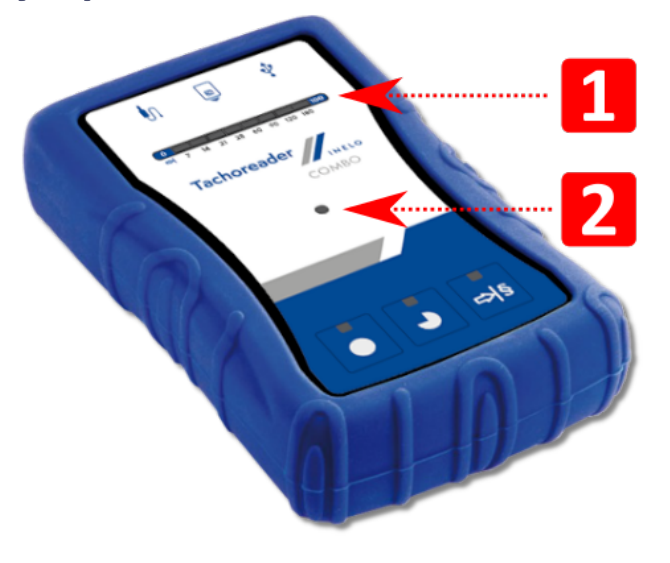

1. Обозначение разъёмов, через которые устройство подключается к компьютеру и тахографу:

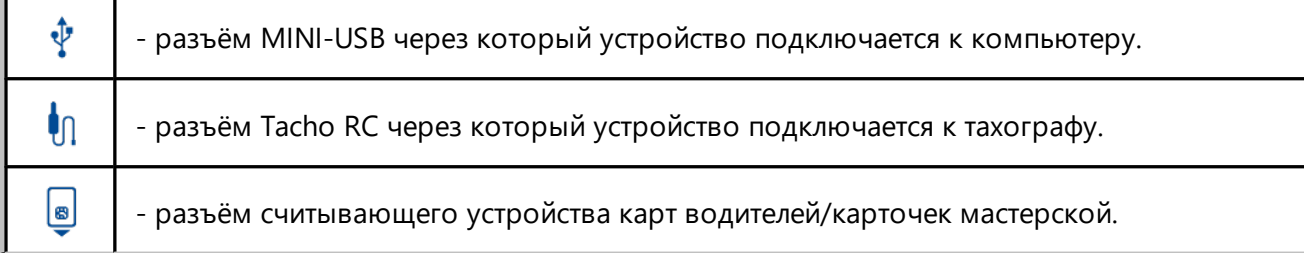

- 2. (поз.1 Рис. выше) Полоса загрузки сигнализирует выполнение считывания данных или ошибку считывания (больше на эту тему: "<u>Сообщения об ошибке</u>|உ``|").
- 3. (поз.2 Рис. выше) Основной индикатор сигнализирует считывание / записывание, а также события например, ошибка считывания, начало считывания данных с карточки водителя/карты мастерской или, с тахографа, итд.
- 4. Обозначение кнопок:

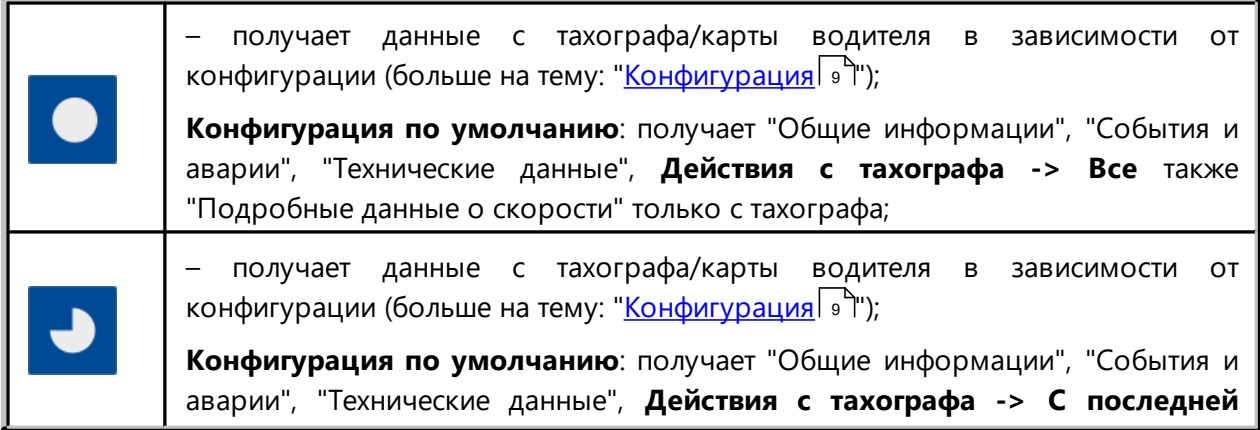

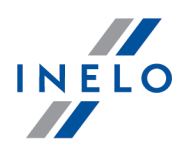

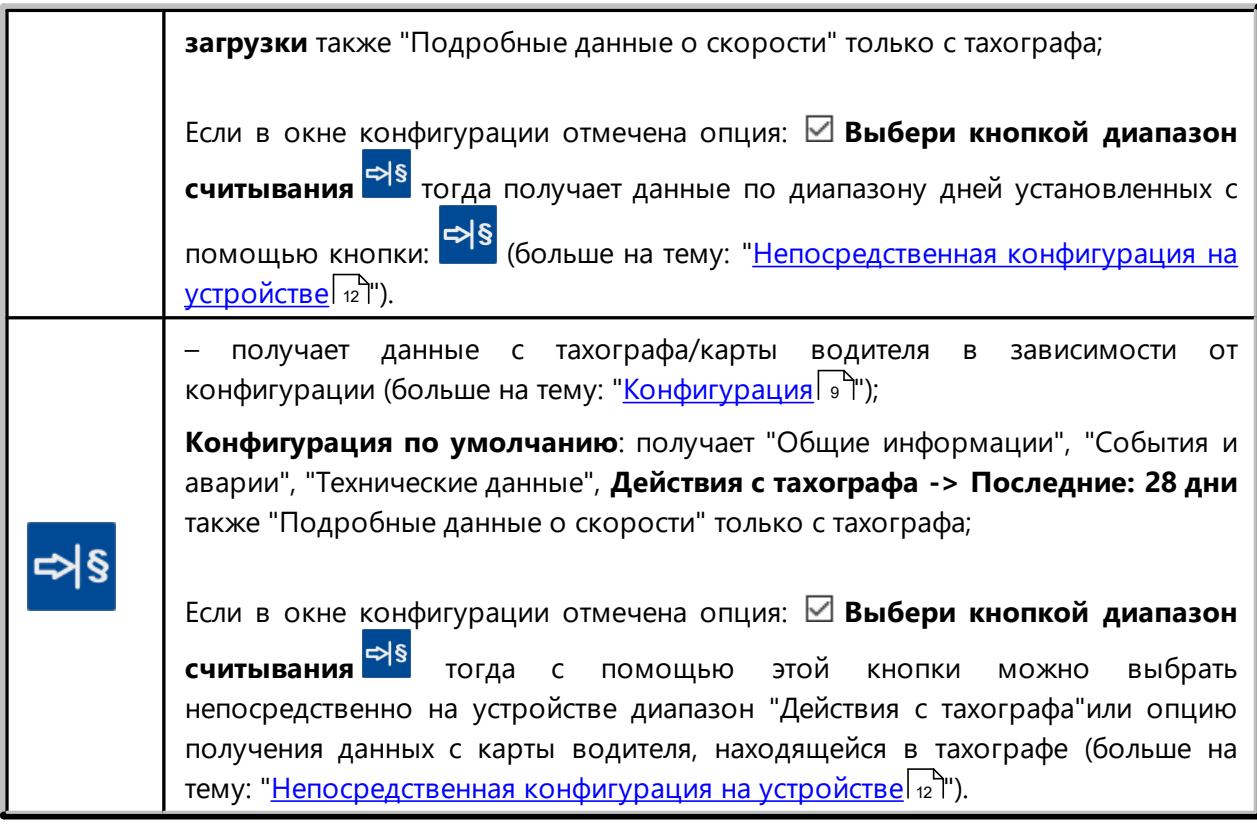

# <span id="page-6-0"></span>**4. Инсталляция**

*Устройство не поддерживается Windows® 2000 и более старшими операционными системами.*

### **Компоненты, необходимые для инсталляции ПК:**

- 1. устройство **TachoReader Combo Plus**;
- 2. кабель MINI-USB.

### **Порядок инсталляции:**

- 1. Подключить устройство **TachoReader Combo Plus** к порту USB через кабель Mini USB и подождать, пока Windows® автоматически проведёт установку.
- 2. В менеджере устройства можно найти установленное **TachoReader Combo Plus** как устройство памяти USB большой ёмкости.

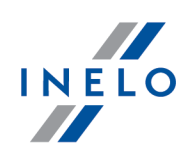

# <span id="page-7-0"></span>**5. Режимы работы**

**TachoReader Combo Plus** работает в различных режимах, это зависит от:

- · типа соединения т.е. устройство работает самостоятельно или же, оно подключено к компьютеру / тахографу;
- · карта водителя вставлена в слот считывателя или в слот тахографа;
- · опции: **Считывание карты водителя** в окне конфигурации устройства.

# **Тип соединения:**

### **1. Самостоятельная работа устройств.**

Питание: батарейки (аккумуляторы).

#### **Карта находится в гнезде считывателя**

После того как вставить карту в слот считывающего устройства автоматически начинается процесс загрузки данных с карты .

Отсутствие связи с устройством (следует вынуть карту ).

· опция: **Считывание карты водителя** – Не влияет на режим работы.

### **2. Устройство подключено к тахографу с помощью кабеля Techo RC.**

Питание: от тахографа.

### **Карта находится в гнезде считывателя**

После того как вставить карту в слот считывающего устройства автоматически начинается процесс загрузки данных с карты .

Отсутствие связи с устройством (следует вынуть карту ).

· опция: **Считывание карты водителя** – Не влияет на режим работы.

#### **Карточка водителя находится в слоте тахографа**

В зависимости от опции: **Считывание карты водителя**:

*Вариант проверено* — считывает одновременно данные с карточки водителя и с тахографа;

*Вариант снят* — считывает только данные с тахографа.

#### **Карточка водителя отсутствует**

В зависимости от опции: **Считывание карты водителя**:

### **Режимы работы**

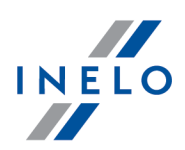

*Вариант проверено* — заявка ошибки (следует поместить карточку водителя или отменить выделенную опцию) – никакие данные не будут считаны;

*Вариант снят* — считываются данные только с тахографа.

*В каждом из указанных режимов, чтобы считать данные с тахографа, требуется поместить контрольную карточку в слот тахографа (больше на эту тему: ["Загрузка данных с тахографа](#page-12-0) ").* 13

#### **3. Устройство подключено к компьютеру с помощью кабеля Mini-USB.**

Питание: от компьютера.

#### **Карта находится в гнезде считывателя**

После того как вставить карту в слот считывающего устройства автоматически начинается процесс загрузки данных с карты .

Отсутствие связи с устройством (следует вынуть карту ).

· опция: **Считывание карты водителя** – Не влияет на режим работы.

#### **Карточка водителя отсутствует**

Работа в режиме USB – существует возможность конфигурации устройства (запусти файл: "TachoReaderConfigurator.exe", находящийся в памяти **TachoReader Combo Plus**), возможно считывание/записывание данных с/на устройство, а также взаимодействие с программами 4Trans и TachoScan.

· опция: **Считывание карты водителя** – не влияет на данный режим работы.

# <span id="page-8-0"></span>**6. Конфигурация**

Окно конфигурации можно открыть на два способа:

- 1. Непосредственно из памяти устройства файл: **TachoReaderConfigurator.exe**;
- 2. С помощью программы 4Trans или TachoScan меню программы.

*Во время первого пуска конфигуратора, Windows® может потребовать установить платформу .NET Framework. Рекомендуем согласиться – в противном случае не будет возможности запустить конфигуратор. Платформа .NET Framework. будет автоматически скачана и установлена операционной системой.*

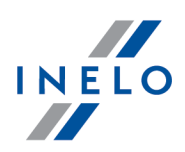

### **Конфигурация**

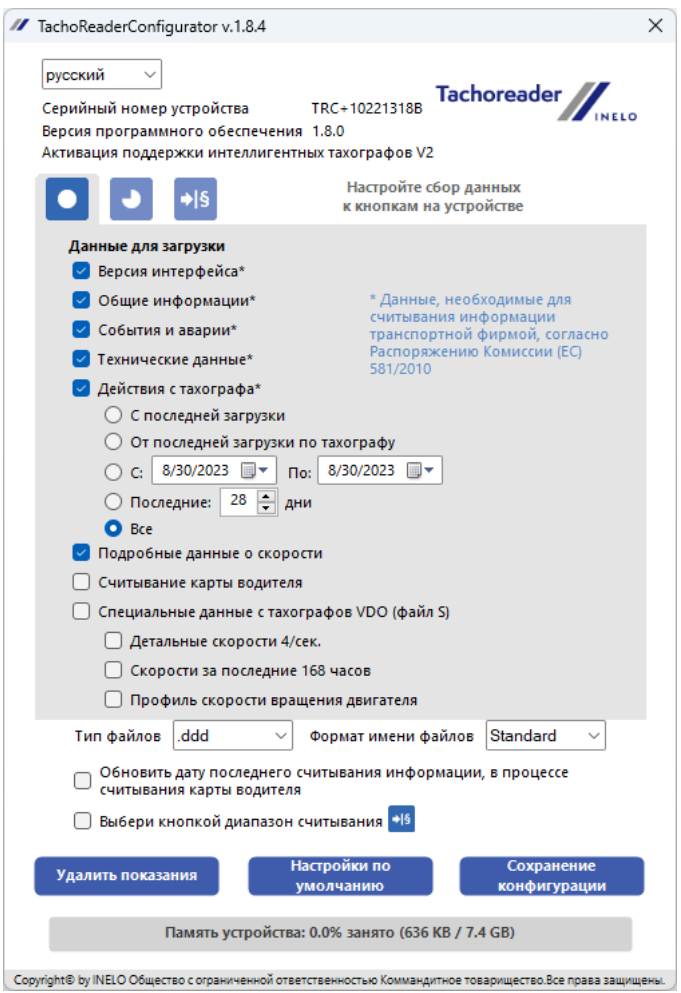

*Рис. Окно конфигурации устройства.*

Описанные ниже опции можно приписать отдельно, каждой из трех кнопок находящихся на устройстве (кликни левой клавишей мыши на иконке кнопки):

- · **Общие информации** основные данные тахографа;
- · **События и аварии** загрузить события (например, вождение без соответствующей карты) и сбои (например, перебои в подаче энергии);
- · **Технические данные** информация типа: дата калибровки, серийный номер тахографа,
- · **Действия с тахографа** активность водителя (вождение, отдых, готовность, работа) в определённый день, §
	- **С последней загрузки** объём скачиваемых действий, устанавливается с даты предыдущего скачивания, сохраненного в памяти устройства;

*При выборе этой опции, дата считывания другими устройствами не будет учета.*

 **С последней загрузки по тахографу** - объём скачиваемых действий, устанавливается с даты предыдущего скачивания, сохраненного в памяти тахографа;

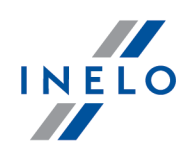

*Если вы пользуетесь несколькими устройствами для скачивания данных, использование этой опции рекомендуется.*

- **C: [...] По: [...]** установить необходимый период времени для загрузки,
- **Последние: [...]** дает возможность скачать от 1 до 365 последних дней (устанавливается через день);
- **Все** загрузить все данные по активности, хранящиеся в тахографе (за все дни),

*На тахографах «старого» типа загрузка данных может продолжаться даже один час.*

· **Подробные данные о скорости** - загрузка данных о скорости, какие регистрирует тахограф с частотой в одну секунду;

*Тахограф хранит в памяти точные данные о скорости за последние 24-часа езды. Загрузка в/у данных может значительно увеличить продолжительность времени считывания данных с тахографа.*

### · **Считывание карты водителя**:

*Вариант проверено* — кроме загрузки данных с тахографа, дополнительно дает возможность загрузки данных с карточки водителя, находящейся в слоте тахографа (больше на эту тему: "<u>Загрузка данных с карты, вставленной в тахограф</u>| 19 ").

*Если карточка водителя не будет помещена в слот тахограва, устройство даст информацию о сбое в загрузке данных.*

*Вариант снят* — Устройство будет загружать данные **только с тахографа**, даже если в слоте будет находиться карточка водителя.

- · **Специальные данные с тахографов VDO (файл S)** позволяет загружать специальные данные скорости из некоторых тахографов (больше в разделе: "**Получение специальных данных скорости**"). Опции загрузки специальных данных скорости
	- **Детальные скорости 4/сек.** будут загружены
		- · три последние записи (высокого разрешение частота: четыре значения/сек) скорости двухминутных периодов, в течение которых произошло ненатуральное изменение скорости за короткий отрезок времени

а также

- · ·три последние записи (высокого разрешения частота: четыре значения/сек) скорости двухминутных периодов, в течение которых произошло внезапное, большое, изменение скорости
- **Скорости за последние 168 часов** дает возможность загрузки истории скорости за последние 168 часов, записанных с частотой в 1 секунду
- **Профиль скорости вращения двигателя** позволяет загружать профили скорости вращения двигателя. Регистирируемое тахографом время оборотов в отдельных профилях ограничено максимально до 18 часов, 12 минут и 15 секунд
- · **тип файлов**  выберите предпочтительный тип файлов из выпадающего списка

### **Конфигурация**

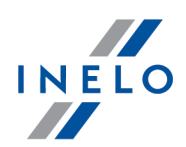

- · **формат имени файлов**  выберите предпочтительный формат имени файлов из выпадающего списка
- · **Обновить дату последнего считывания информации, в процессе считывания карты водителя**:
	- *Вариант проверено* устройство заменит запись даты последней загрузки;
	- *Вариант снят* дата последней загрузки останется ненарушенной.
- Выбери кнопкой диапазон считывания <sup>¤|§</sup>.
	- **⊠ <u>Вариант проверено</u> —** меняет назначение кнопок: <mark>→ → → →</mark>

 $\Rightarrow$ – меняет количество дней, за которые устройство должно загрузить **Действия с тахографа** (количество дней высвечивается с помощью зеленых светодиодов на устройстве);

J - начинает процесс загрузки данных для в/у установок. (больше на эту тему: "<u>Непосредственная конфигурация на устройстве</u>|12]")

*Вариант снят* — загрузка данных будет основана на установках конфигуратора.

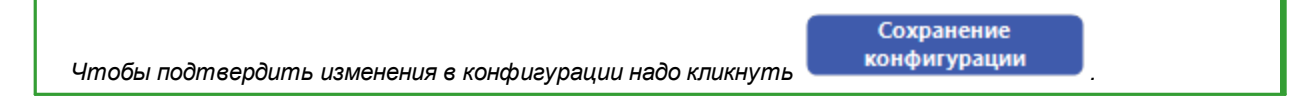

### <span id="page-11-0"></span>**6.1. Непосредственная конфигурация на устройстве**

*Чтобы выполнить конфигурацию непосредственно на устройстве, следует:*

- 1. Подключить устройство к компьютеру поставить флажок на параметре: Выбери кнопкой *диапазон считывания в окне "Конфигурация" (больше на эту тему: ["Конфигурация](#page-8-0) ").* 9
- *2. Подключить TachoReader Combo Plus к тахографу проводом Tacho RC.*
- 1. Настройка загружаемого временного интервала:
	- · под полосой загрузки находятся цифры, означающие загружаемый временной интервал (например, 7 - семь последних дней, 60 - шестьдесят последних дней, и т. д.);

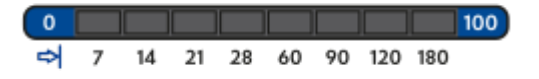

### **Конфигурация**

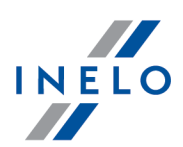

- чтобы изменить загружаемый интервал, следует нажать кнопку: ➡§, и удерживать её, пока не засветится индикатор с нужным значением дней;
- загрузка данных запускается кнопкой: О
- 2. Непосредственная конфигурация дает возможность загрузки данных с карточки водителя находящейся в тахографе (больше на эту тему: ["Загрузка данных с карты, вставленной в](#page-18-0) <u>[тахограф](#page-18-0)</u>∣ 19 ").

# <span id="page-12-0"></span>**7. Загрузка данных с тахографа**

### **При подключении устройства к компьютеру:**

1. Открой окно конфигурации **TachoReader Combo Plus:**  $\bullet$ ,  $\bullet$  или  $\Rightarrow$  выбери тип и диапазон загружаемых действий с тахографа (больше на эту тему: "<u>Конфигурация</u>| هَ").

Если не уверен что выбрать, кликни на кнопку: .

Настройки по

- 2. Если хочешь управлять диапазоном скачиваемых данных непосредственно на устройстве выдели опцию: **⊠ Выбери кнопкой диапазон считывания** → (больше на эту тему: <u>["Непосредственная конфигурация на устройстве](#page-11-0)</u> 12").
- 3. Если не будешь загружать данных с карты водителя с помощью тахографа **сними** выделение опции: **Считывание карты водителя**.

### **Операции на транспортном средстве:**

*Рекомендуется прочитать инструкцию обслуживания тахографа.*

1. Поверните ключ в замке зажигания в положение № II (зажигание) – до загорания индикаторов на приборной панели (включение тахографа).

*Рекомендуется чтобы вышеуказанное реализовать в присутствии водителя машины.*

2. В любой слот тахографа вставить контрольную карту).

*После считывания контрольной карты (карты предприятия), некоторые тахографы могут требовать подтверждение «снятие блокировки».*

*В таком случае необходимо «разблокировать» тахограф, в другом случае "Технические данные" и "Действия с тахографа" не будут считываться.*

3. Подключить **TachoReader Combo Plus** к тахографу, с помощью **кабеля Tacho RC**.

### **Загрузка данных с тахографа**

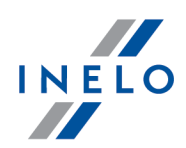

4. В зависимости от метода и диапазона загружаемых данных, кликни соответствующую кнопку:

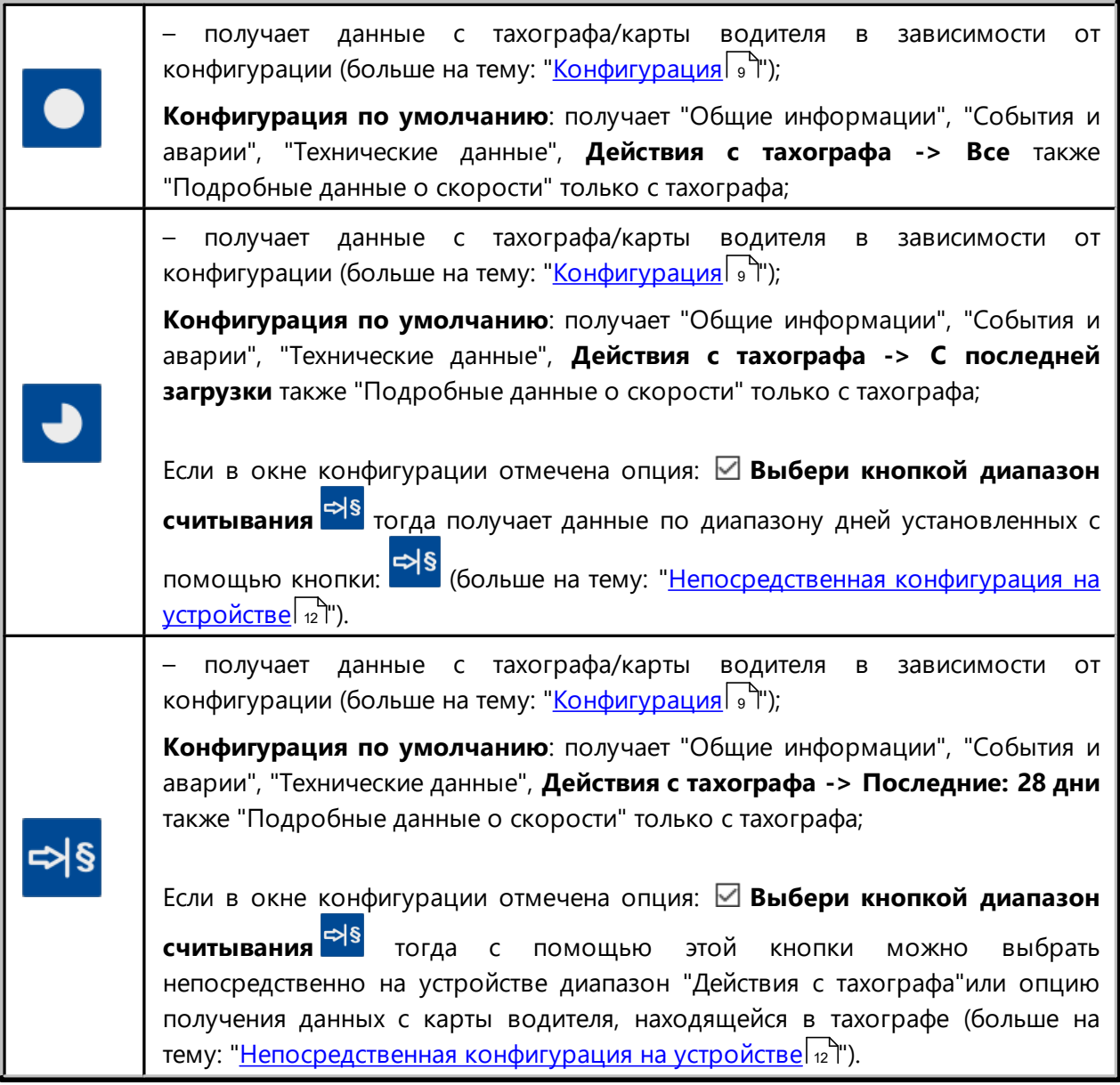

Нажать соответствующую кнопку. Об идущем процессе загрузки сигнализирует горящий красный индикатор на лицевой стороне устройства и движущаяся полоса загрузки.

### **Загрузка данных с тахографа**

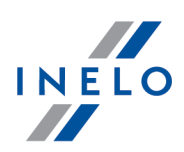

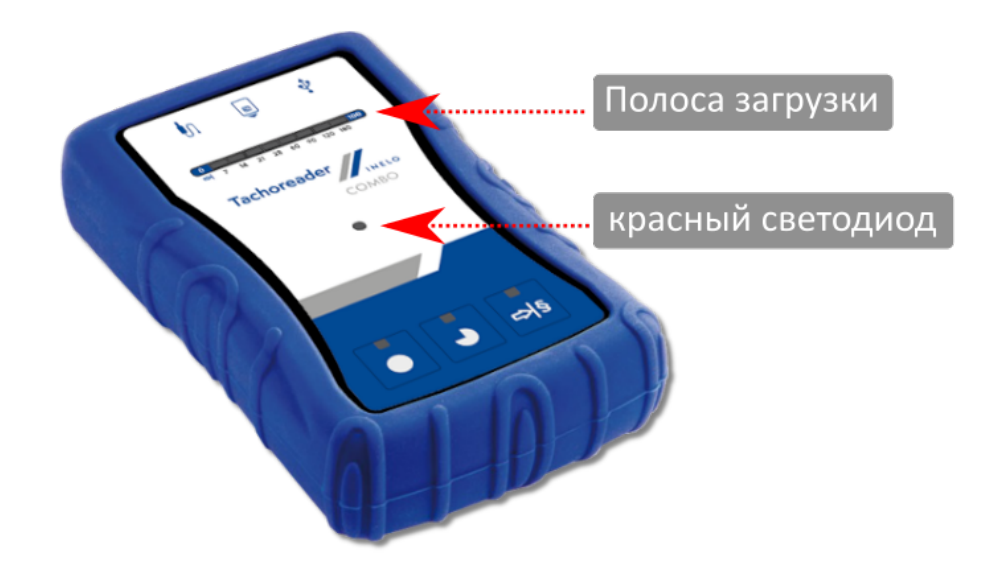

*Если во время считывания данных устройство издаст 4 звуковых сигнала и полоска записи вернется к началу, означает это, что считывание данных будет продолжаться TachoReader Combo Plus с более низкой скоростью. Такая ситуация может появиться в тахографах «старого типа», когда считывание данных может продолжаться больше часа.*

*Если во время считывания данных, красная диода, находящаяся в центральной точке метки, загорится на около 4 секунд и в это время устройство издаст три коротких звуковых сигнала, затем потухнет на около 2 секунды (операция повторяется), обозначает это появление ошибки, следует ознакомится с темой ["Сообщения об ошибке](#page-21-0) ".* 22

- 5. Завершение считывания данных будет сигнализироваться устройством повторяющимися звуковыми сигналами и мерцанием диодов на полоске записи.
- 6. Отсоедини **TachoReader Combo Plus** от тахографа и убери контрольную карту (карту предприятия).
- 7. Данные будут сохранены в файл (Рег. № транспортного средства\_дата и время загрузки данных.DDD), который будет помещен в папку **TACHO** в памяти устройства.

Не удаляйте файлы из каталога LOG, который находится в памяти устройства.

### <span id="page-14-0"></span>**7.1. Получение специальных данных скорости**

Некоторые из тахографов записывают специальные данные о скорости (кроме тех, которые оговорены в Распоряжении 3821/85).

### **Требования:**

- 1. Тахограф Continental VDO версия 1.3a или выше
- 2. Устройство для загрузки данных из тахографа: **TachoReader Combo Plus**, серийный номер которого завершается **буквой "A**", **"B"** i **"AT"**.

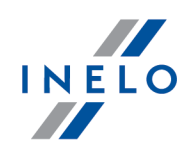

*Серийный номер можно прочитать на табличке, находящейся в нижней части устройства.*

3. В окне конфигурации пометить, для выбранной кнопки, опцию: **Специальные данные с тахографов VDO (файл S)** (Рис. ниже) и определи, какие специальные данные должны быть загружены (по умолчанию быдут выбраны все)

#### **К специальным данным относятся:**

- · подробные данные 4/сек, т.е. §
	- три последние записи (высокого разрешение частота: четыре значения/сек) скорости двухминутных периодов, в течение которых произошло ненатуральное изменение скорости за короткий отрезок времени
	- три последние записи (высокого разрешения частота: четыре значения/сек) скорости двухминутных периодов, в течение которых произошло внезапное, большое, изменение скорости;
- · история скорости за последние 168 часов езды, регистрируемая с частотой в 1 секунду;
- · профили скорости вращения двигателя (регистрируемое тахографом время оборотов в отдельных профилях ограничено максимально до 18 часов, 12 минут и 15 секунд).

Действия во время загрузки данных с тахографа такие же, как и при обычной загрузке данных (смотри: "<u>Загрузка данных с тахографа</u>| 13]").

Единственное отличие в том, что до загрузки данных, в окне конфигурации устройства следует выбрать опцию: **Специальные данные с тахографов VDO (файл S)**. После ее выделения можно решить, какие виды специальных данных скорости должны быть загружены (Рис. ниже).

*Специальные данные всегда загружаются полностью, независимо от выбранного периода*

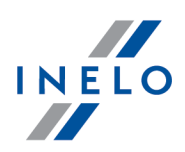

### **Загрузка данных с тахографа**

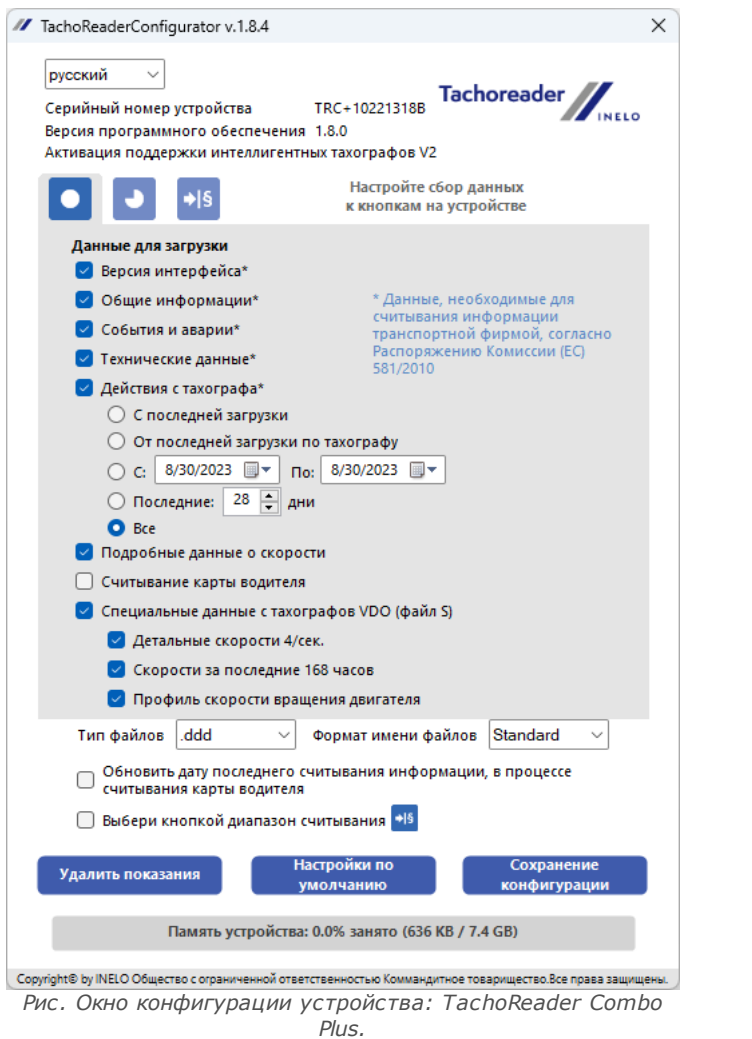

Загрузка данных начинается после нажатия одной из кнопок:  $\bigcirc$ , → или $\Rightarrow$  в зависимости от того, для которой ты выделил опцию: **Специальные данные с тахографов VDO (файл S)**.

*Инструкция загрузки данных находится в разделе: ["Загрузка данных с тахографа](#page-12-0) ".* 13

Данные будут записаны в файле (Гос. номер транспортного средства Дата и время загрузки данных с аннотацией "\_S".DDD, пример: "WWW1343\_20150827110734\_**S**"), который будет размещен в каталоге: **TACHO** в памяти устройства.

Не удаляйте файлы из каталога LOG, который находится в памяти устройства.

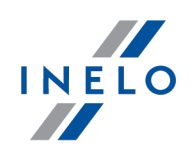

# <span id="page-17-0"></span>**8. Скачивание данных с карты водителя/карты мастерской**

Загрузка данных с карты водителя и карты мастерской, непосредственно со слота **TachoReader Combo Plus**, можно сделать несколькими способами, в зависимости от вида питания устройства.

- 1. Питание от батареек (самостоятельная работа устройства) установить батарейки/аккумуляторы в батарейный отсек устройства. (больше на эту тему: ["Замена](#page-28-0) <u>[батарейки](#page-28-0)</u>| జ్]").
- 2. Питание от тахографа Соедини **TachoReader Combo Plus** с тахографом с помощью **кабеля Tacho RC**.
- 3. Питание от компьютера соедини **TachoReader Combo Plus** с компьютером с помощью **кабеля Mini-USB**.

*TR Combo умеет загружать данные с карточки водителя находящейся в слоте тахографа – больше на эту тему: "<u>Загрузка данных с карты, вставленной в тахограф</u> | 19<sup>9</sup>″.* 

### **Порядок загрузки:**

- 1. Установите батарейки/аккумуляторы в **TachoReader Combo Plus** или подключите устройство к другому источнику питания (см: описание выше).
- 2. Вставить карту водителя/карту мастерской в слот <sup>suppe</sup> TachoReader Combo Plus. Загрузка начинается автоматически после вставления карты в слоте устройства. Продвижение загрузки сигнализируется одинарным звуком и загоранием светодиодов на полосе загрузки.

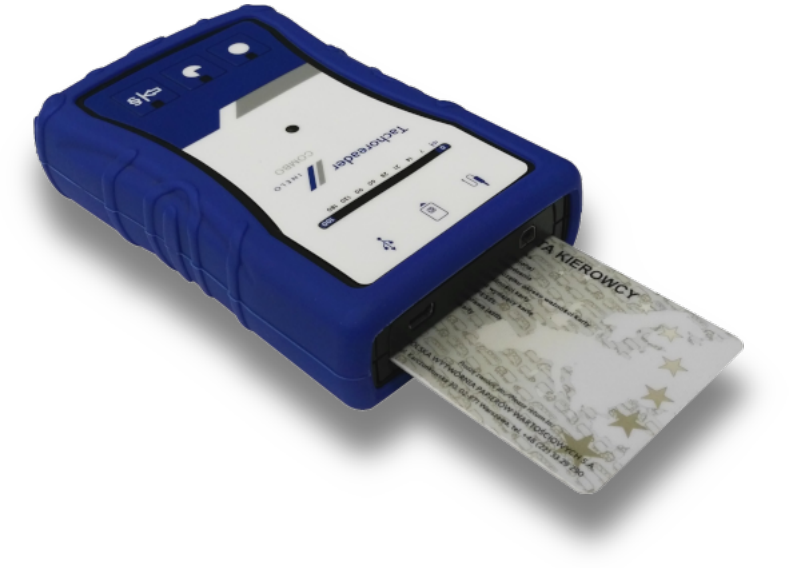

*Рис. TachoReader Combo Plus – установление карточки водителя.*

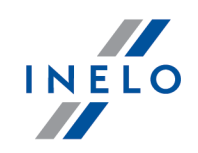

*Если во время считывания данных, красная диода, находящаяся в центральной точке метки, загорится на около 4 секунд и в это время устройство издаст три коротких звуковых сигнала, затем потухнет на около 2 секунды (операция повторяется), обозначает это появление ошибки, следует ознакомится с темой ["Сообщения об ошибке](#page-21-0) ".* 22

- 3. Завершение считывания данных будет сигнализироваться устройством повторяющимися звуковыми сигналами и мерцанием диодов на полоске записи.
- 4. Убрать карточку из слота устройства.
- 5. Данные будут сохранены в файл (фамилия\_имя\_отчество\_дата и время загрузки данных.DDD), который будет помещен в папку: **CARD** в памяти устройства

# <span id="page-18-0"></span>**9. Загрузка данных с карты, вставленной в тахограф**

**TachoReader Combo Plus** имеет возможность одновременной или индивидуальной загрузки данных с карточки водителя вставленной в слот тахографа, а также данных с тахографа. Данное зависит от указанных ниже установок.

### **При подключении устройства к компьютеру:**

<span id="page-18-1"></span>Открыть окно конфигурации устройства (больше на эту тему: "<u>Конфигурация</u>| آ"), а затем:

### **Вариант I – Загрузка данных только с карточки водителя**

- 1. Для любой, выбранной конфигурации кнопки <sup>●</sup>, или <sup>⇒ в</sup> отмени выделение □ всех опций.
- <span id="page-18-2"></span>2. **Выдели** только одну опцию: **Считывание карты водителя**.

### **Вариант II – Одновременная загрузка данных с карточки водителя и тахографа**

1. Для любой, выбранной конфигурации кнопки  $\bigcirc$ ,  $\bigcirc$  или  $\bigcirc$  выбери тип и диапазон загружаемых действий с тахографа (больше на эту тему: "<u>Конфигурация</u>| э Т").

Настройки по

Если не уверен, что выбрать, кликни на кнопку: и умолчанию

<span id="page-18-3"></span>2. Дополнительно **выдели** опцию: **Считывание карты водителя**.

### **Вариант III – Конфигурация на устройстве – Загрузка данных только с карточки водителя**

- 1. Независмо от выбранной конфигурации кнопок, **выдели** опцию: **Выбери кнопкой диапазон считывания** .
- 2. Остальные опции не имеют влияния на загрузку данных по данному варианту.

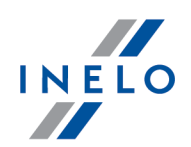

#### **Операции на транспортном средстве:**

*Рекомендуется прочитать инструкцию обслуживания тахографа.*

1. Поверните ключ в замке зажигания в положение № II (зажигание) – до загорания индикаторов на приборной панели (включение тахографа).

*Рекомендуется чтобы вышеуказанное реализовать в присутствии водителя машины.*

- 2. В зависимости от выбранного варианта:
	- [Вариант I](#page-18-1) в любой слот тахографа вставьте карточку водителя;
	- <mark>[Вариант II](#page-18-2)</mark> <sup>19</sup> в любые слоты тахографа вставьте контрольную карточку и карту водителя;

*После считывания контрольной карты (карты предприятия), некоторые тахографы могут требовать подтверждение «снятие блокировки».*

*В таком случае необходимо «разблокировать» тахограф, в другом случае "Технические данные" и "Действия с тахографа" не будут считываться.*

• [Вариант III](#page-18-3)<sup> 19</sup> - В любой слот тахографа вставьте карточку водителя;

*Старые типы тахографов: Для [Вариант I](#page-18-1) и [Вариант III](#page-18-3) необходимым может оказаться вставление также контрольной* 19 19 *карточки.*

- 3. Подключить устройство **TachoReader Combo Plus** к тахографу с помощью **кабеля Tacho RC**.
- 4. В зависимости от выбранного варианта:
	- [Вариант I](#page-18-1) <sup>по</sup> нажмите на ту кнопку, на которой была проведена конфигурация (  $\bullet$  ) или NS
	- <mark>[Вариант II](#page-18-2)</mark> 19 нажмите на ту кнопку, на которой была проведена конфигурация (О, I или NS
	- <mark>[Вариант III](#page-18-3)</mark> <sup>թ</sup> несколько раз нажмите на кнопку: <mark>혀§</mark>, до момента загорания светодиодов на полях 28 и 60 полосы загрузки (Рис. ниже);

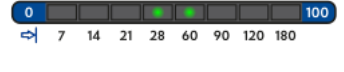

*Рис. Линейка полосы загрузки.*

### **Загрузка данных с карты, вставленной в тахограф**

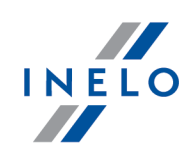

нажмите кнопку: чтобы начать загрузку данных.

*Если во время считывания данных устройство издаст 4 звуковых сигнала и полоска записи вернется к началу, означает это, что считывание данных будет продолжаться TachoReader Combo Plus с более низкой скоростью. Такая ситуация может появиться в тахографах «старого типа», когда считывание данных может продолжаться больше часа.*

*Если во время считывания данных, красная диода, находящаяся в центральной точке метки, загорится на около 4 секунд и в это время устройство издаст три коротких звуковых сигнала, затем потухнет на около 2 секунды (операция повторяется), обозначает это появление ошибки, следует ознакомится с темой ["Сообщения об ошибке](#page-21-0) ".* 22

- 5. Завершение считывания данных будет сигнализироваться устройством повторяющимися звуковыми сигналами и мерцанием диодов на полоске записи.
- 6. Отключите **TachoReader Combo Plus** от тахографа, а также уберите карточку водителя и, возможно, также контрольную карточку (карточку предприятия).
- 7. Данные будут сохранены в файл (фамилия\_имя\_отчество\_дата и время загрузки данных.DDD), который будет помещен в папку: **CARD** в памяти устройства.

# <span id="page-20-0"></span>**10. Передача файлов данных на ПК**

*Файлы загруженные с карточки водителя записываются в каталоге: CARD, а файлы загруженные из цифрового тахографа записываются в каталоге: TACHO.*

*Запрещается переносить, удалять и менять наименование этих каталогов!*

Не удаляйте файлы из каталога LOG, который находится в памяти устройства.

Порядок передачи с **TachoReader Combo Plus** на ПК:

- 1. Запустить программу TachoScan.
- 2. Вставить устройство **TachoReader Combo Plus** в разъём USB компьютера.
- 3. Нажать кнопку и выбрать параметр "**Взять файлы данных**" и "**все**".
- 4. TachoScan собирает данные и проводит оценку (также проверку цифровой подписи). Если цифровая подпись правильна, данные сохраняются в базу данных, а исходный файл копируется на ПК. Данные загрузочного файла будут представлены в "**Дневном обзоре**" (см.: "**Помощь TachoScan**").

*Исходные файлы (необработанные загруженные файлы) будут скопированы (перенесены) в соответствующую папку, указанную в " Настройках программы".*

*Перенести файлы TachoReader Combo Plus на ПК (резервная копия) можно также без привлечения программы TachoScan. Для этого выполните обычное для Windows® копирование (TachoReader Combo Plus установлен как сменный диск под названием "PNSTACHO").*

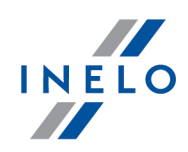

*Название файла загрузки данных с тахографа имеет следующий формат: "Рег. № транспортного средства\_дата и время загрузки данных (год, месяц, день, час, минуты, секунды).DDD" (пример: SB\_3106G\_20130520091234).*

*Название файла загрузки данных с карты водителя имеет следующий формат: "фамилия\_имя\_отчество\_дата и время загрузки данных (год, месяц, день, час, минуты, секунды).DDD" (пример: Kowalski\_Jan\_Mateusz\_20130520084432.DDD).*

# <span id="page-21-0"></span>**11. Сообщения об ошибке**

Ошибки во время работы оборудования сигнализируются сигналом и мерцанием соответствующих диод. Сигнализация ошибок: Красная диода, находящаяся в центральной точке метки горит около 4 секунд и тухнет на около 2 секунды. Одновременно **TachoReader Combo Plus** издает три коротких звуковых сигнала.

Значение кодов ошибки зависит от источника данных:

### <span id="page-21-1"></span>**11.1. Скачивание данных с карты водителя/карты мастерской**

Возможные ошибки при загрузке с карты водителя/карты мастерской::

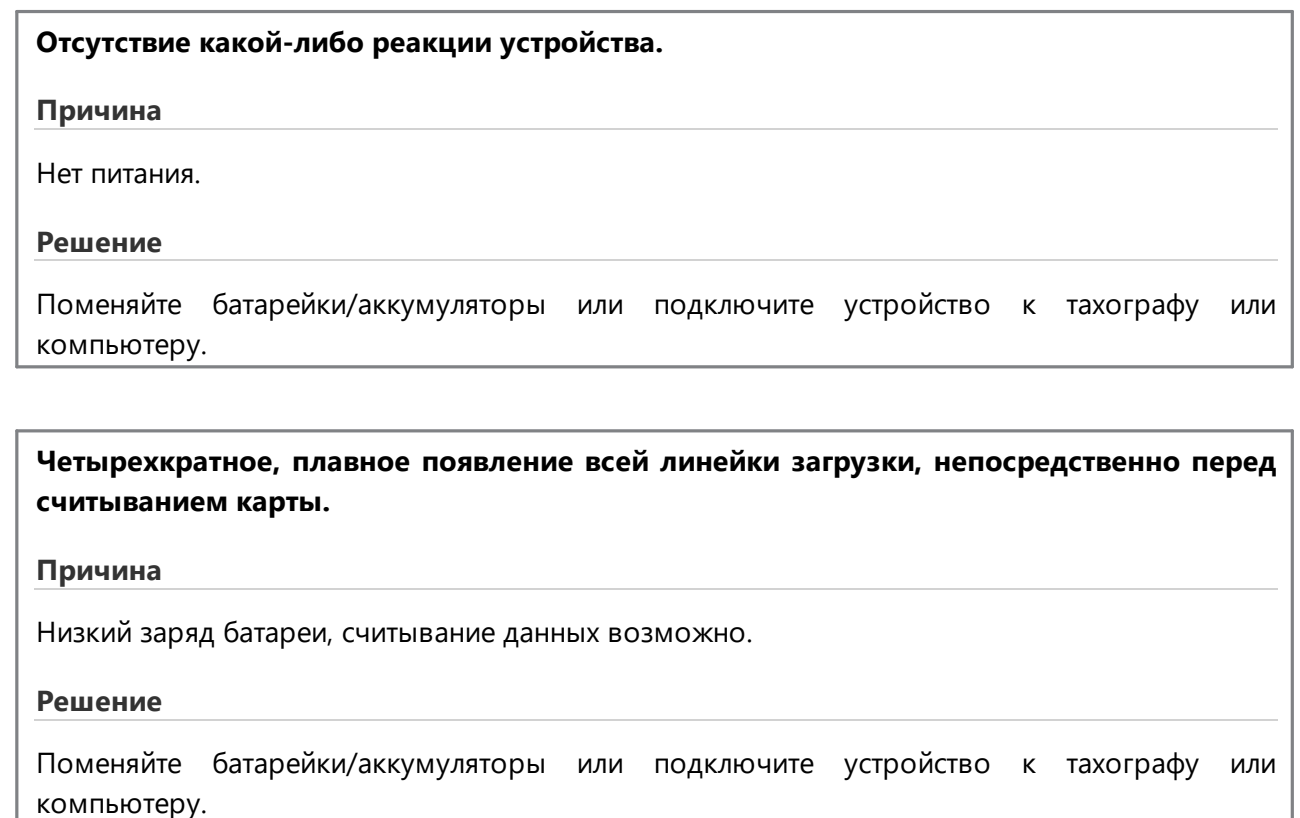

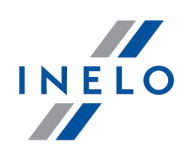

### **Быстрое, трехкратное мигание красного диода с двухсекундным интервалом.**

### **Причина**

Батарея разряжена, считывание карты водителя невозможно.

### **Решение**

Поменяйте батарейки/аккумуляторы или подключите устройство к тахографу или компьютеру.

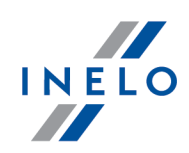

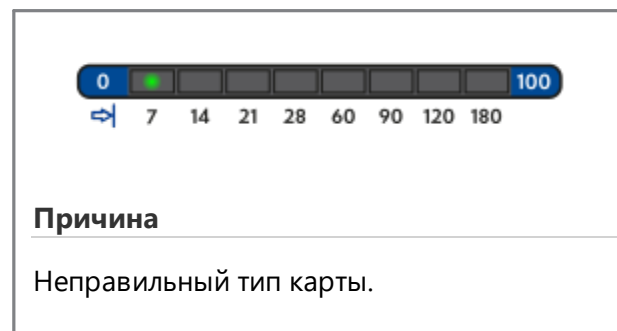

### **Решение**

Ещё раз вставить карту правильно. Проверить правильность типа карты.

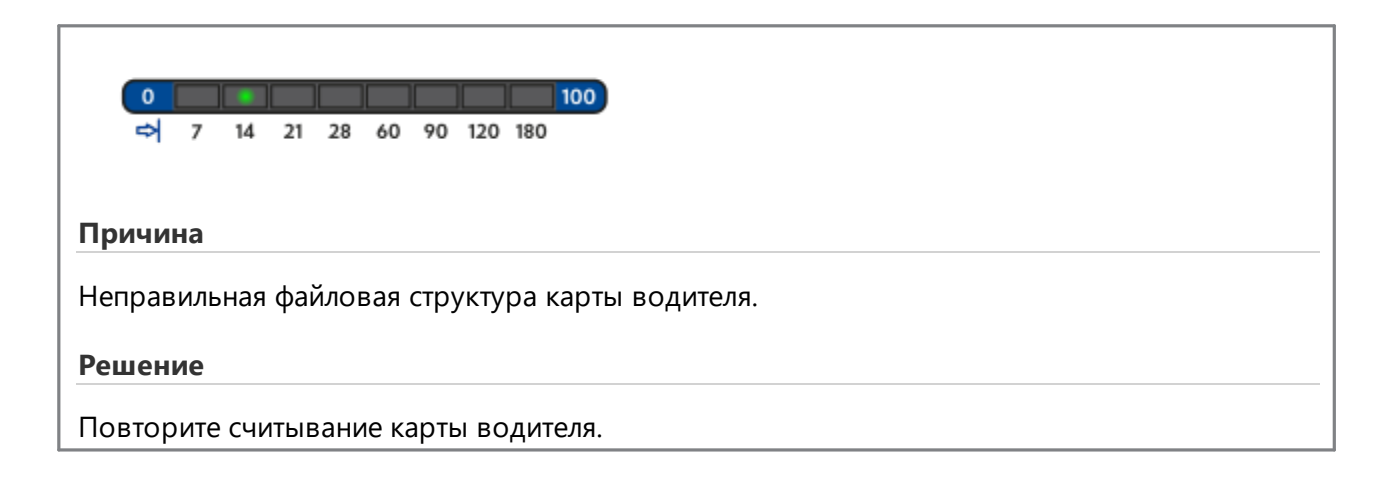

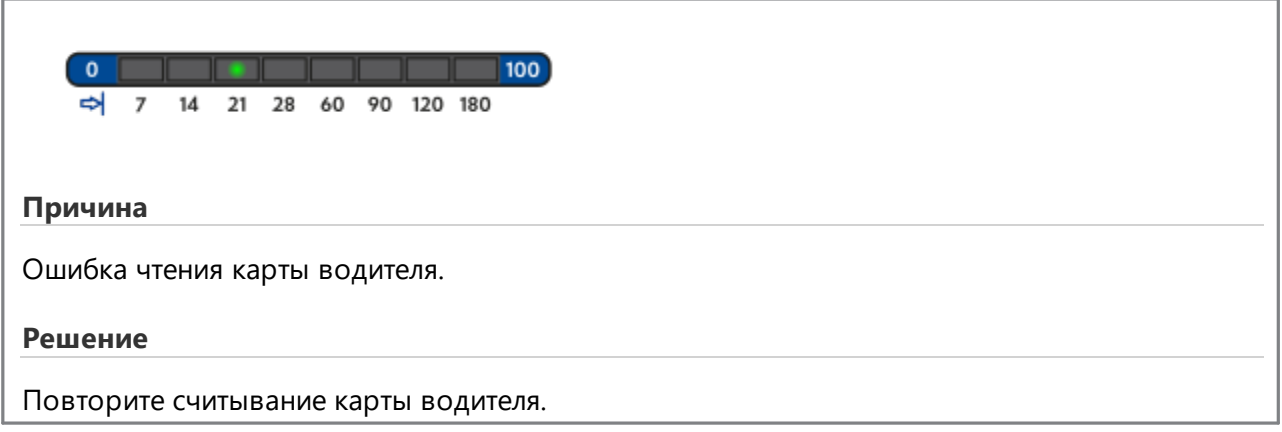

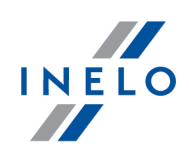

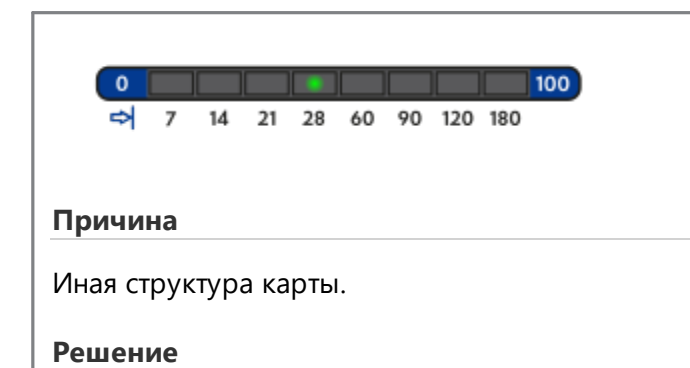

Повторите считывание карты водителя.

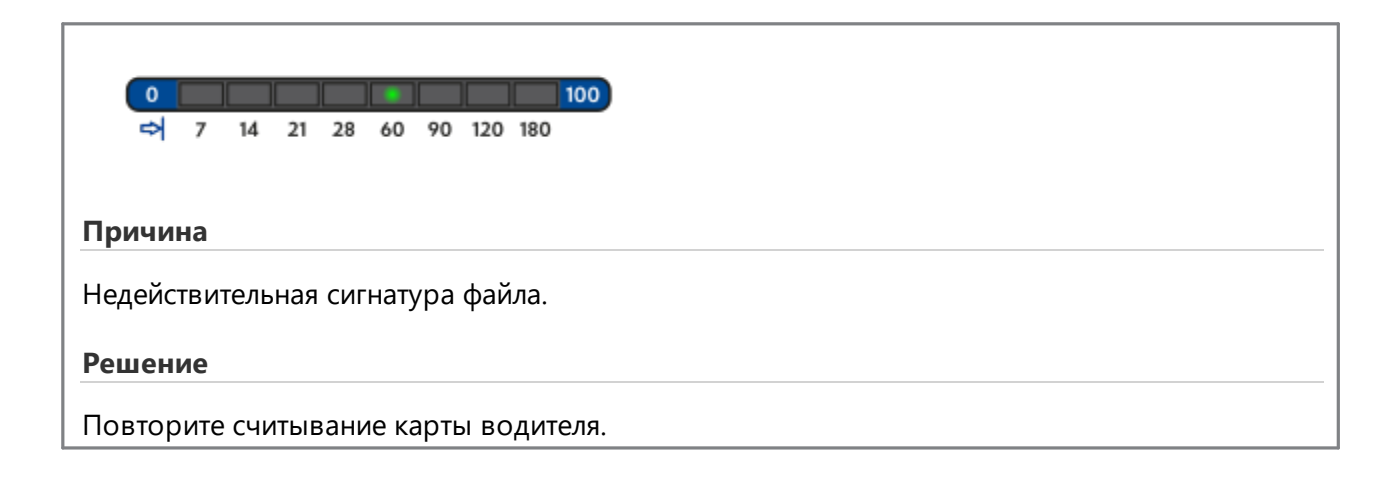

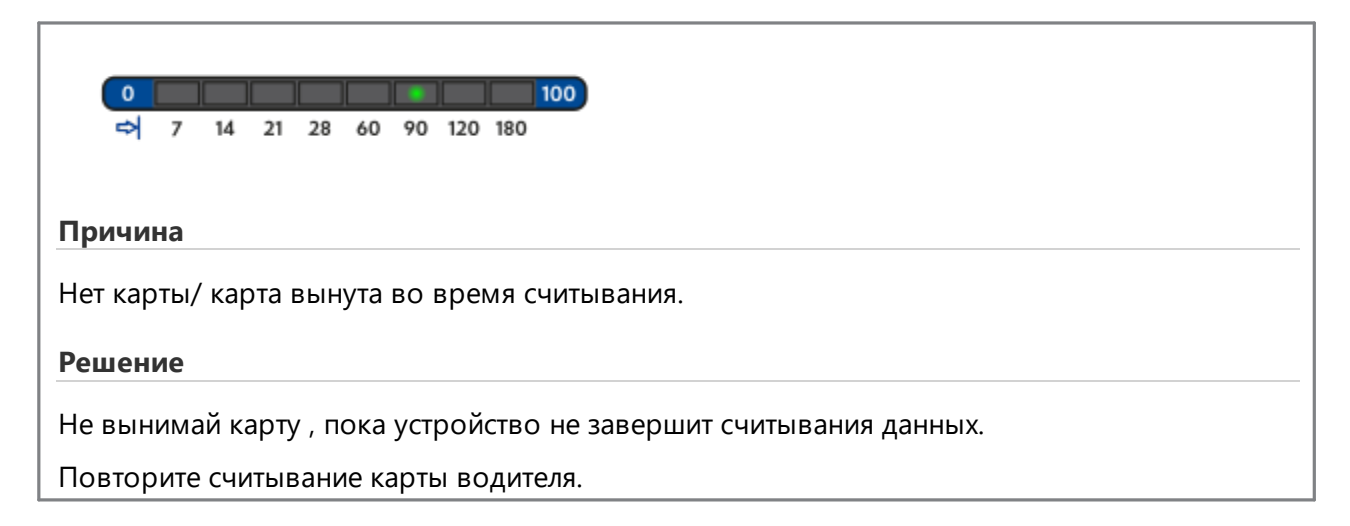

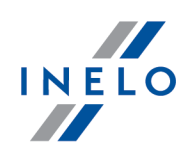

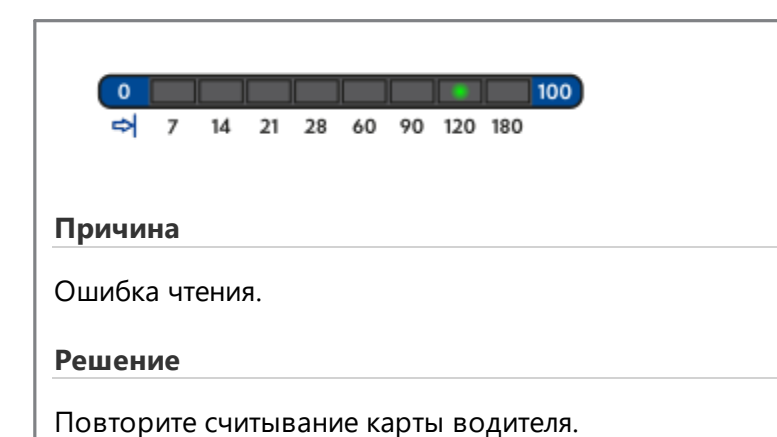

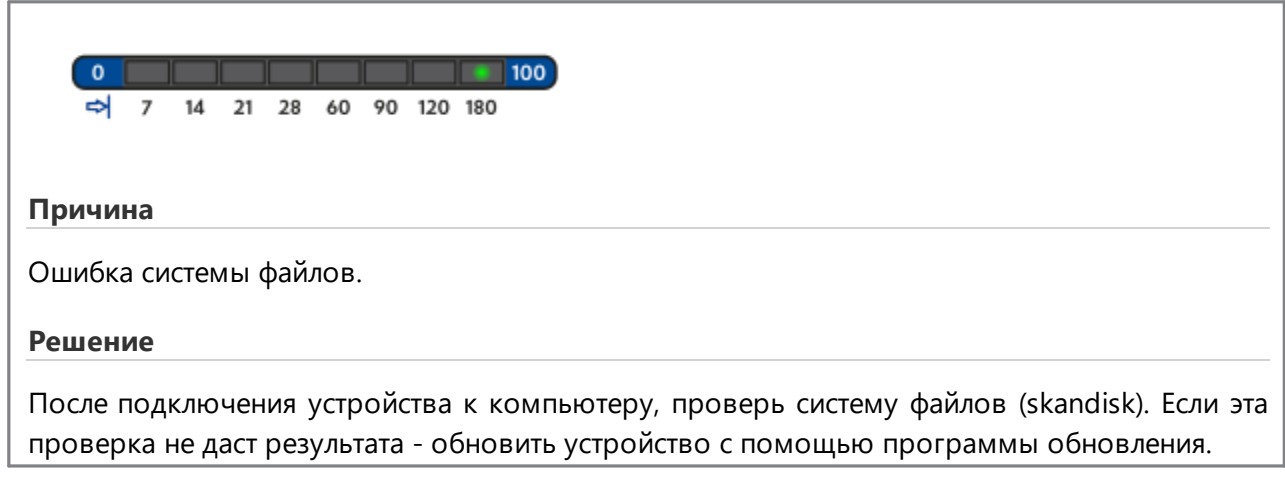

### <span id="page-25-0"></span>**11.2. Загрузка данных с тахографа**

Возможные ошибки при загрузке с цифрового тахографа:

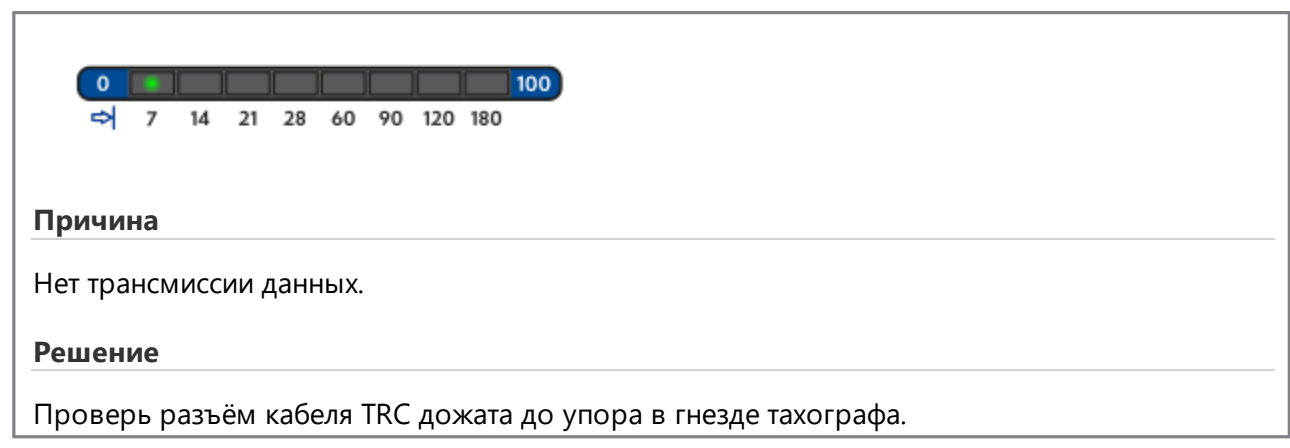

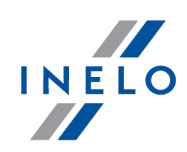

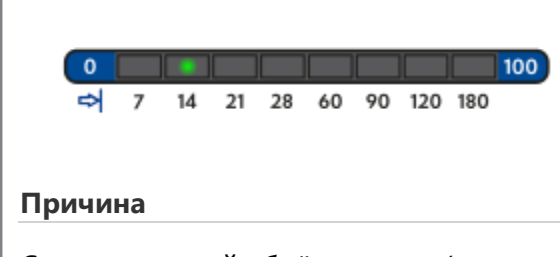

Слишком малый объём данных (можно сохранять файлы только объёмом более 500B).

### **Решение**

Повторите считывание с тахографа.

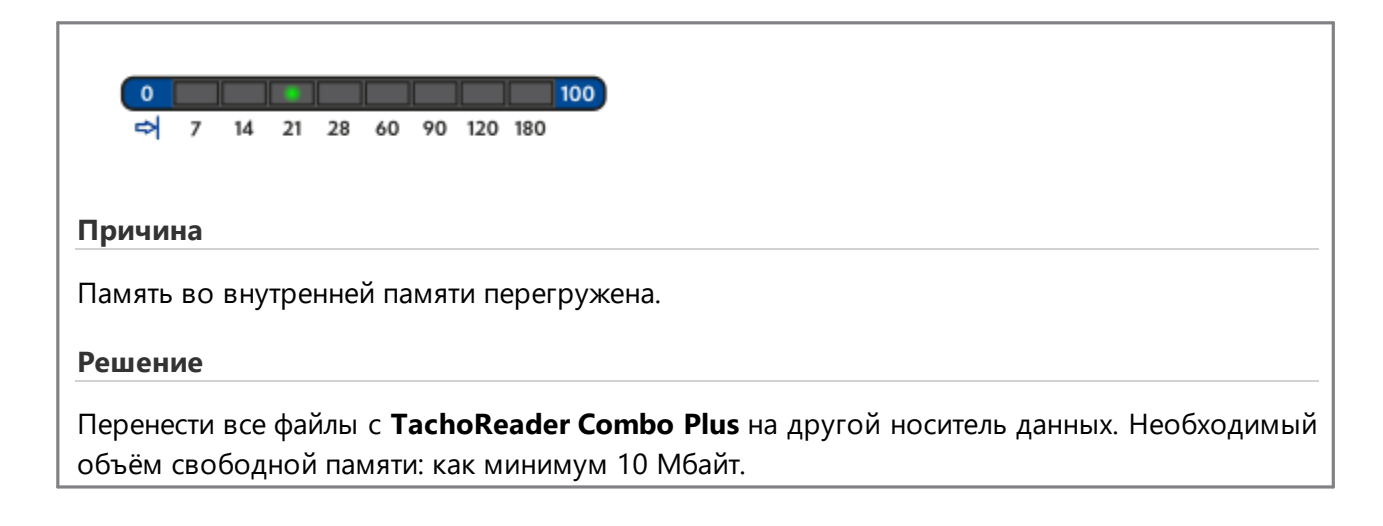

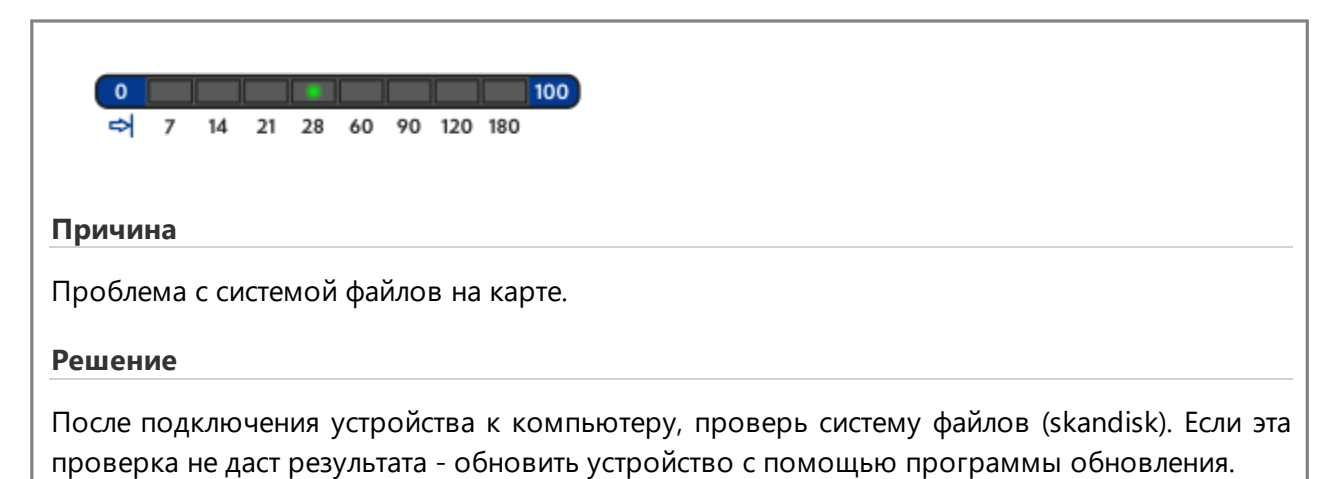

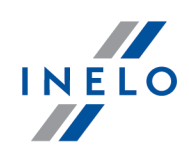

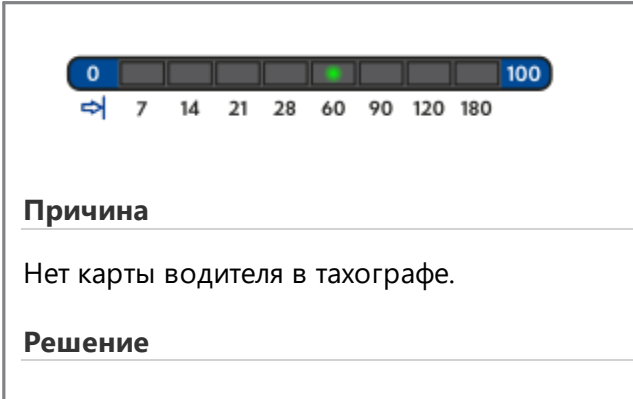

Вложи карту водителя в любой слот тахографа или в окне конфигурации отметь опцию:  $\Box$ **Считывание карты водителя** (больше на эту тему: "<u>Конфигурация</u> | 9 ").

Повторите считывание с тахографа.

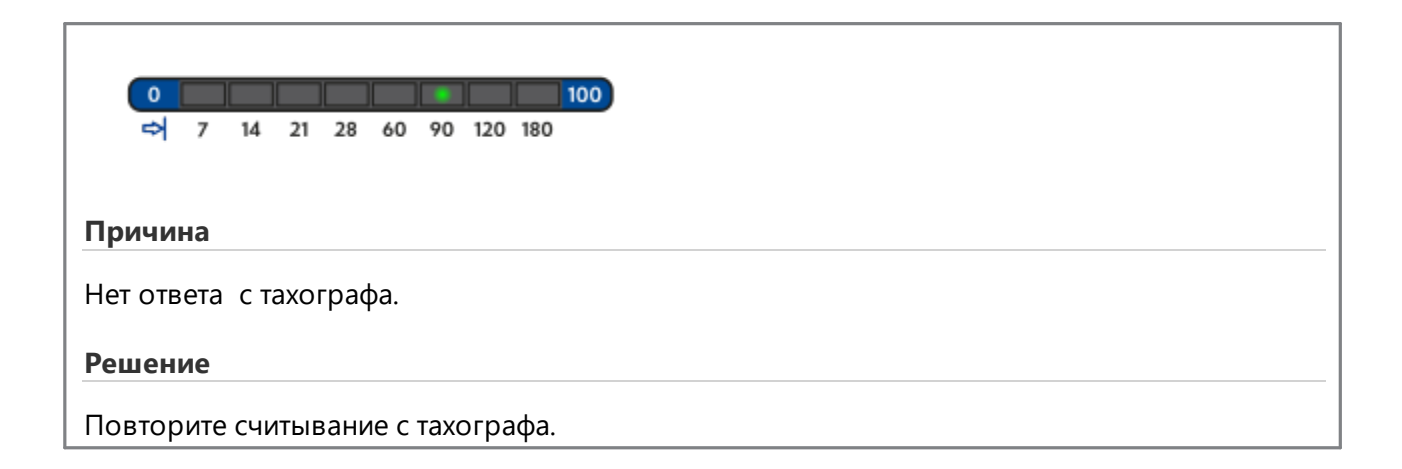

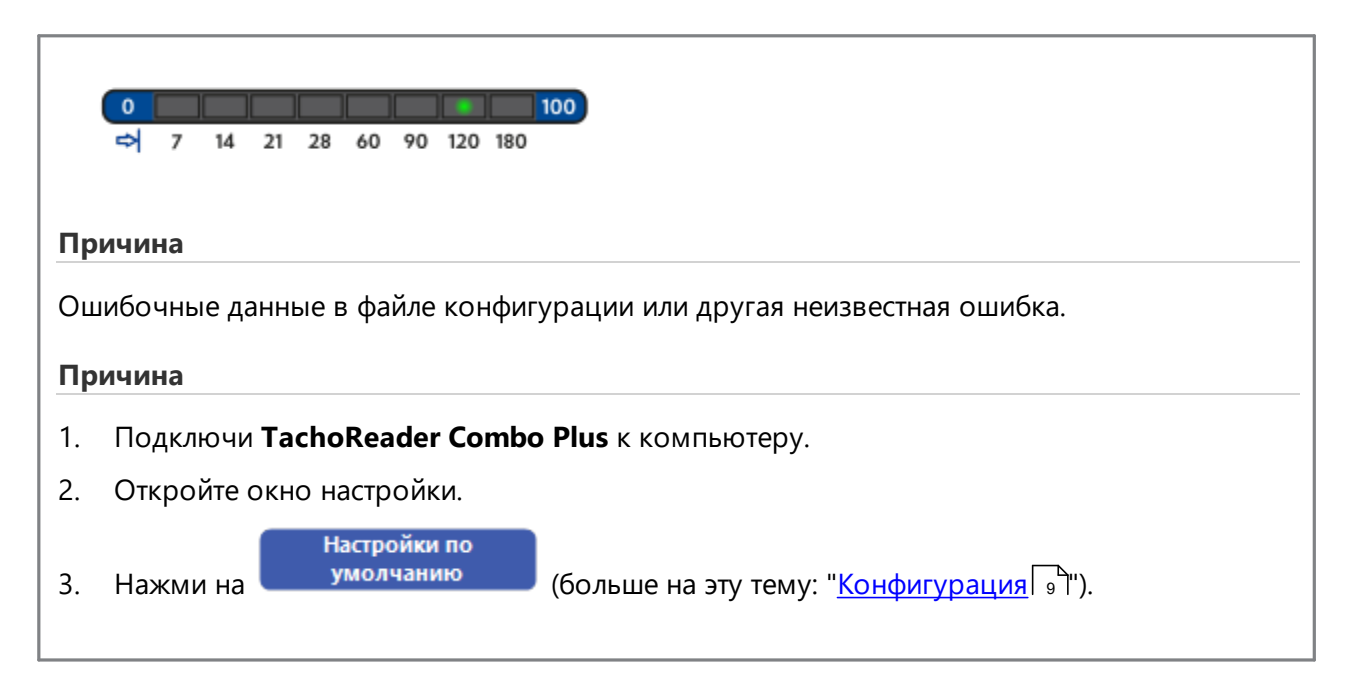

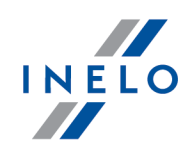

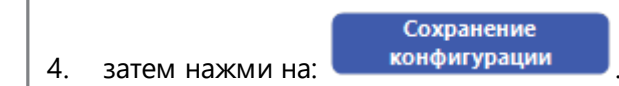

# <span id="page-28-0"></span>**12. Замена батарейки**

*Если TachoReader Combo Plus сигнализирует ( больше на тему: ["Сообщения об ошибке](#page-21-0) -> [Загрузка данных с карты водителя](#page-21-1) ") низкий или критический уровень зарядки батареи/аккумуляторов следует поменять батареи на новые.* 22 22

Чтобы заменить батарейки, выполните следующие действия:

- · снимите синюю защитную плёнку
- · нажмите в месте, показанном стрелкой, на задней стороне футляра (рис. ниже), и удалите крышку. Там Вы найдете две батарейки AA 1,5В.
- · выньте старые батарейки и вставьте новые.

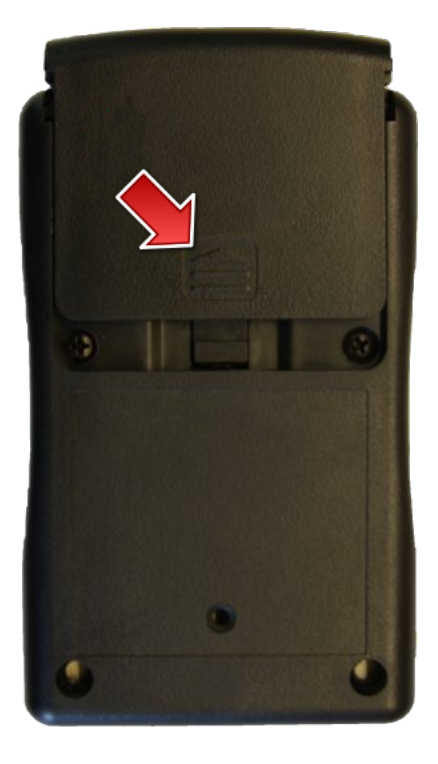

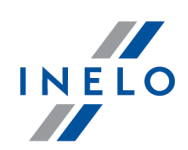

# <span id="page-29-0"></span>**13. Часто задаваемые вопросы**

**В TachoReader Combo Plus вставлена карта водителя, а индикаторы на устройстве не светятся.**

В этом случае следует снова вставить карту в устройство, продвинуть её так, чтобы устройство издало звуковой сигнал и загорелся первый индикатор на полосе загрузки.

Если этого не произойдёт, следует заменить батарейку в устройстве.

Проблема может появиться, когда TR Combo Plus подключен к компьютеру с помощью кабеля Mini-USB с помощью HUB'a. Следует подключить устройство непосредственно в гнезду USB.

Если проблема будет продолжаться, следует связаться с <u>[сервисом](#page-32-0)</u>|ෲ`] производителя

**После подключения устройства TachoReader Combo Plus к компьютеру индикаторы на полосе загрузки не мигают, и система не видит устройство.**

Включите заново компьютер.

Если это не поможет, для проверки самого устройства следует подключить его к другому компьютеру.

Если устройство и дальше не будет обнаруживаться системой, следует подключить устройство к компьютеру с помощью другого провода MINI-USB.

Если проблема будет продолжаться, следует связаться с <u>[сервисом](#page-32-0)</u>|ෲ`] производителя

**После подключения устройства TachoReader Combo Plus к тахографу индикаторы на устройстве не мигают, и данные с тахографа не загружаться.**

Следует выключить/включить тахограф, отключить и снова подключить устройство к тахографу.

Если проблема появится снова, следует проверить устройство на другом тахографе.

Если проблема будет продолжаться, следует связаться с <u>[сервисом](#page-32-0)</u>|за` производителя

### **TachoReader Combo Plus не читает карту водителя/карты мастерской.**

Убедитесь правильно ли вкладываешь карту в гнездо считывателя. Проверь, считывается ли карта с помощью другого устройства считывания цифровых карт.

Если **TachoReader Combo Plus** работает от батареи причиной может быть разряженная батарея/аккумуляторы (подробнее в теме: <u>[Коды ошибок](#page-21-0)</u>|2 -> <u>[Скачивание данных с карты](#page-21-1)</u> | <u>[водителя-карты мастерской](#page-21-1)</u>| 22 )

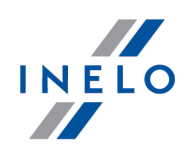

Если проблема будет продолжаться, следует связаться с <u>[сервисом](#page-32-0)</u>|ෲ производителя

#### **Неправильное название файла**

пример: Kowalski\_Jan\_Mateusz\_20000000000000.DDD

Ошибка возникает, когда разряжается внутренняя батарейка часов процессора (не сменная батарейка AA, которую меняет клиент). В этом случае отправьте устройство обратно в сервисный центр для замены.

#### **Дата и время файла не соответствуют текущему времени**

пример: Kowalski\_Jan\_Mateusz\_20141228231255.DDD

Дата и время в **TachoReader Combo Plus** обновляются с учетом времени тахографа во время его считывания.

В таком случае подключите устройство **TachoReader Combo Plus** к тахографу и считайте данные.

# <span id="page-30-0"></span>**14. Дополнительная информация**

### **14.1. Фирма**

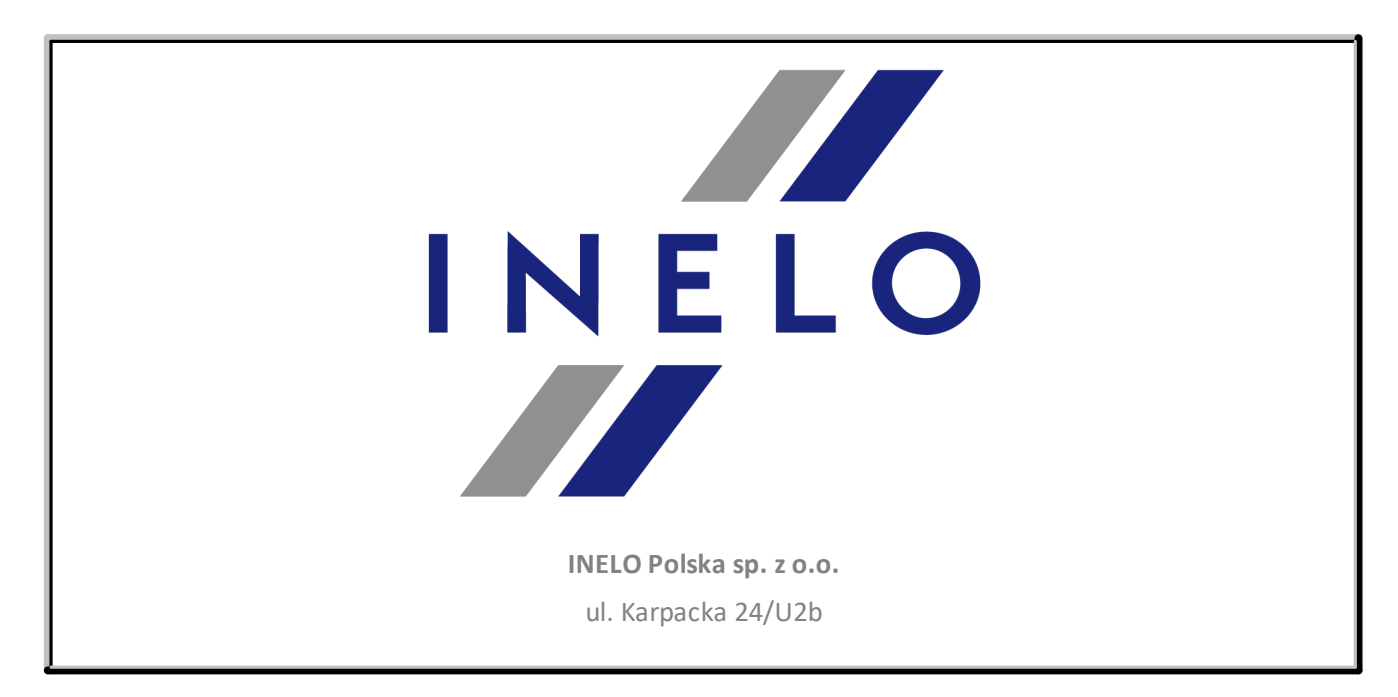

# **Дополнительная информация**

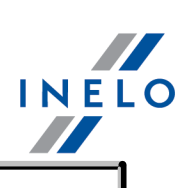

43-300 Bielsko - Biała POLAND

e-mail: **biuro@inelo.pl** 

tel.: +48 33 496 58 71

fax.: +48 33 496 58 71 (111)

[www.inelo.com](http://www.inelo.com)

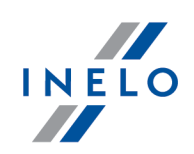

# <span id="page-32-0"></span>**14.2. Техническая поддержка**

*INELO Polska*

**Техническая поддержка**

e-mail: **[serwis@inelo.pl](mailto:serwis@inelo.pl)** 

tel.: +48 (22) 113 40 60

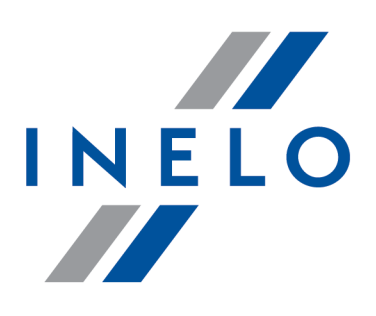

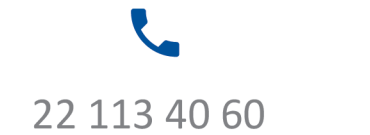

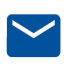

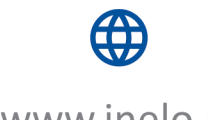

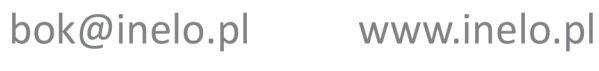